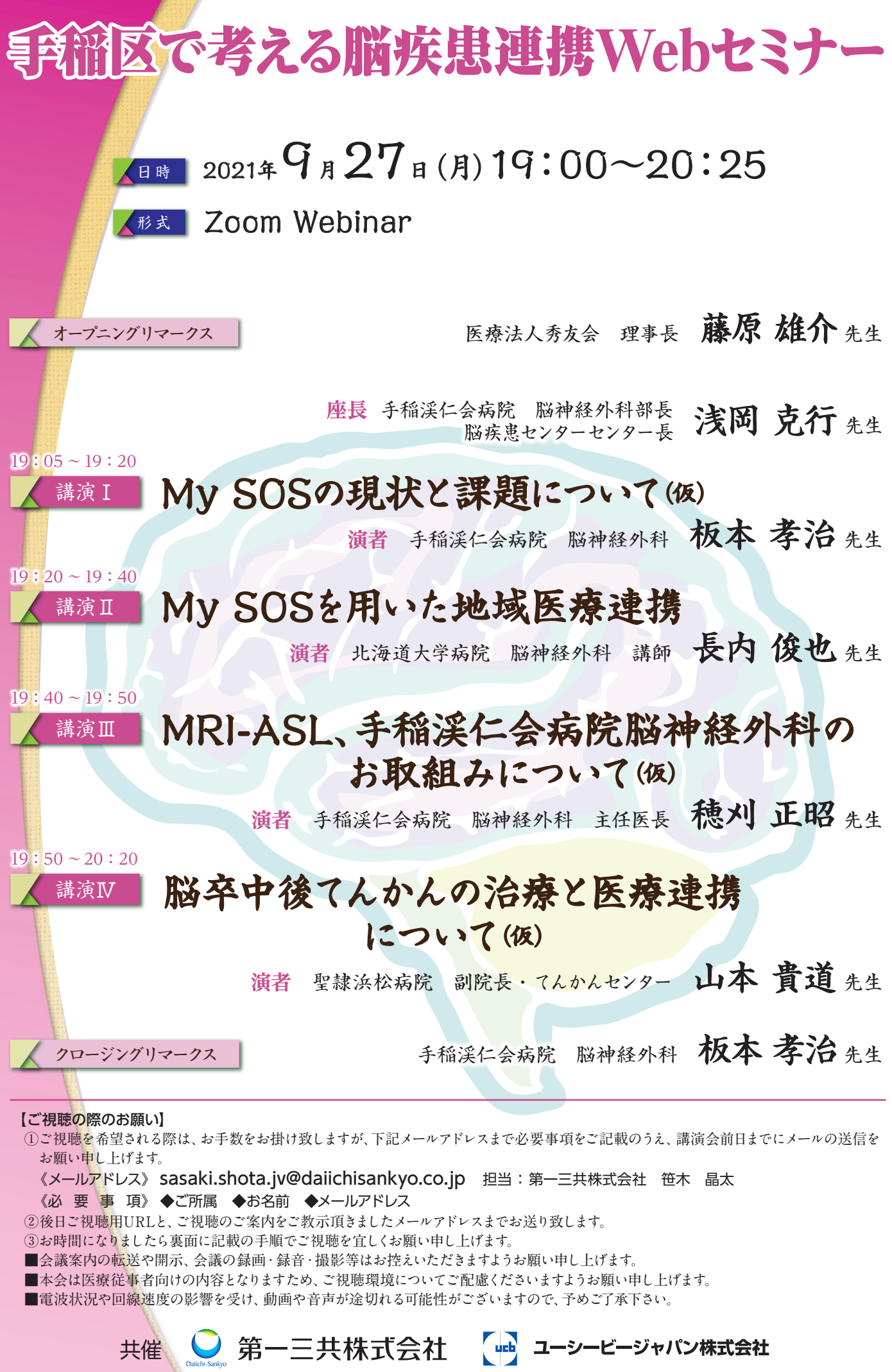

## **Web講演会ご視聴方法**

- ●Web講演会はインターネットを介して講演が配信されますので、インターネットが使用できるPC、 タブレットまたはスマートフォンをご用意ください。
- ●モバイルルーターやスマートフォンでの視聴は電波状況や回線速度などの影響を受け、動画や音声が 途切れる可能性がありますことを、予めご了承ください。
- ●PC環境により、機能が制限される可能性がある為、原則Zoomアプリでのご参加をお願い申し上げます。

**視聴登録** 担当MRにメールアドレスをお知らせください。担当MRが視聴登録を行います。 登録完了後、視聴用URLをご指定のメールアドレスにお送りします。 ※ご提供いただきました情報につきましては、弊社製品の情報提供活動以外の目的で使用いたしません。

## **ZOOMアプリからの参加方法**

- ① 以下のご案内をご参考いただき、ZOOMアプリをインストールしてください。 https://ds-medical.webcdn.stream.ne.jp/zoomhowto/howto.pdf
- ② パソコンでのご利用の場合、ご案内メールに記載のURLをクリックいただくとブラウザが 立ち上がり、「**Zoom Meetingを開きますか?**」というメッセージが表示されますので、 「**Zoom Meetingを開く**」をクリックします。 ※スマートフォンの場合は、アプリ選択を促すメッセージが表示されますのでZOOMを お選びください。
- ③ 続けてアプリが立ち上がり、右下図のような入力画面が開きますのでご自身のメールアドレス とご施設名、ご氏名(※フルネームの記載をお願い致します)をご入力ください。 「**Web セミナーに参加**」をクリックいただくとセミナーに参加いただけます。

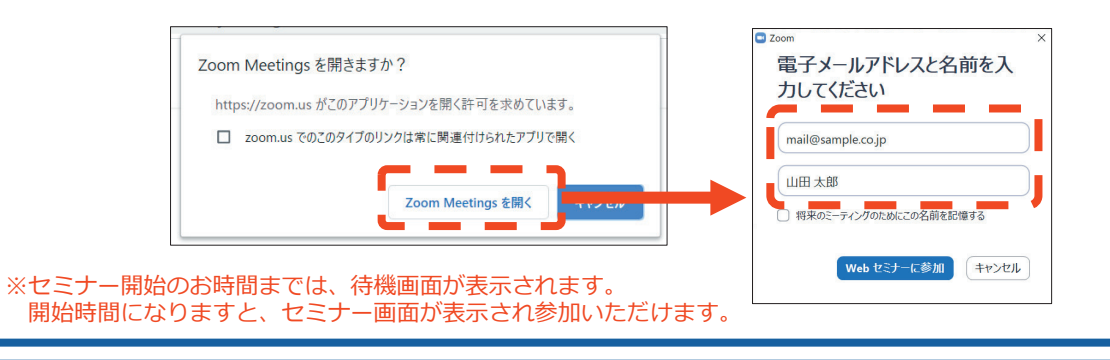

## **ブラウザからの参加方法 ※PCのみ**

- ① ご案内メールに記載のURLをクリックいただくとブラウザが立ち上がり、 「**Zoom Meetingを開きますか?**」というメッセージが表示されますので、「**キャンセル**」 をクリックします。
- ② ページ右下の「ブラウザから起動してください」をクリックします。
- ③ 参加情報の入力画面が開きますので、ご施設名、ご氏名(※フルネームの記載をお願い致します)を ご入力いただき「私はロボットでは~」にチェックを入れ、「参加」をクリックいただくとセミナーに 参加いただけます。

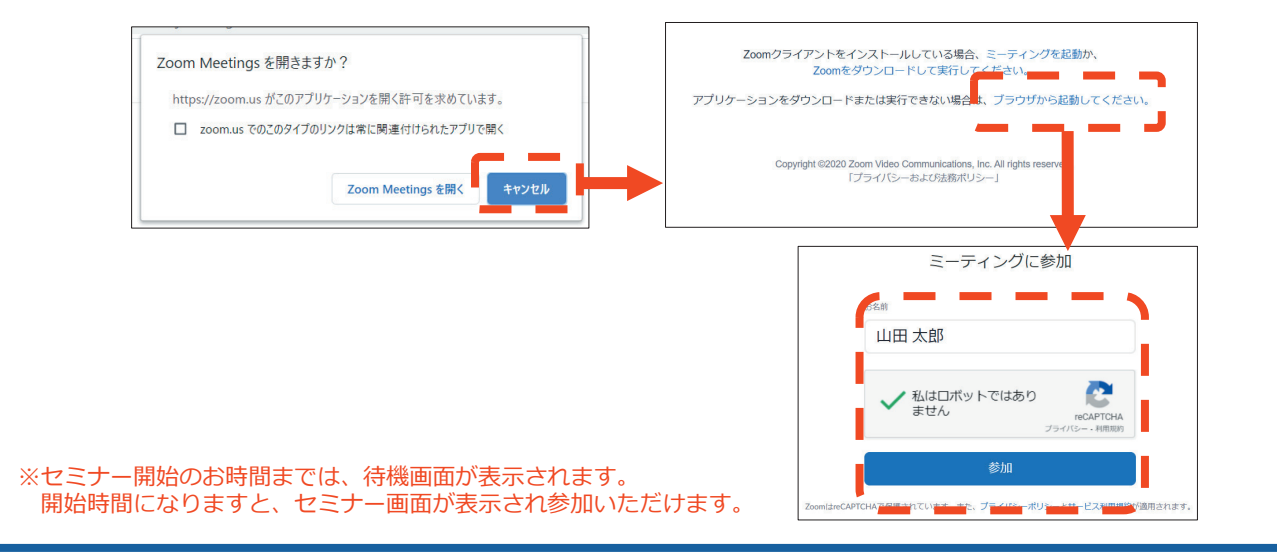